# **Optimisation fonctionnement SSD**

# **Modification du registre: bien sûr en administrateur**

**Vérifier que MSAHCI est activé:**

Regedit HKEY\_LOCAL\_MACHINE > System > CurrentControlSet > Services > msahci > start = 0 si  $# 0$ , modifier et mettre la valeur 0

# **Supprimer les mises en cache:**

Regedit HKEY\_LOCAL\_MACHINE > System > CurrentControlSet > Control > SessionManager > MemoryManagement > PrefetchPrameters > Enableboottrace =  $0$ Enableprefetcher =  $0$  Enablesuperfretch =  $0$ 

# **Supprimer ReadyBoot:**

Regedit HKEY\_LOCAL\_MACHINE > System > CurrentControlSet > Control > WMI > Autologger > Readyboot > Start = 0; sur modifier mettre la valeur 0 et fermer

### **Désactiver le Prefetch et Superfetch:**

Pour Prefetch; HKEY\_LOCAL\_MACHINE > System > CurrentControlSet > MemoryManager > Prefetch > Parameters; double clic EnablePrefetch valeur 0

services.msc; double clic sur Superfetch; choisissez l'option Désactivé dans le menu Type de démarrage

### **Supprimer ThumbnailCache (miniature d'images):**

Regedit HKEY\_CURRENT\_USER > Software > Microsoft > Windows > CurrentVersion > Policies > Explorer >  $NoThumbnailCache = 1$ 

Si la clé explorer n'existe pas, la créer. Y créer une Dword32 bits nommés NoThumbnailCache . La mettre à 1

#### **Autres modifications:**

### **Désactiver le cache en écriture:**

Gestionnaire de périphériques: lecteurs de disques, un clic droit sur le SSD; "propriétés"; décochez "activer le cache en écriture sur le périphérique"

# **Le contrôleur SATA doit fonctionner en mode AHCI**

Panneaux de configuration > Système > Gestionnaire de périphériques > Section contrôleur IDE ATA/ATAPI comporte bien une ligne mentionnant le terme AHCI

Préalable indispensable au bon fonctionnement d'un SSD :

Dans le cas contraire, rendez-vous dans le BIOS pour modifier le mode SATA et le passé en AHCI. Si jamais cette manipulation entraîne l'affichage d'un message d'erreur (typiquement 0x000007B inaccessible\_boot\_Device") utiliser l'assistant Microsoft. Faire ceci : Rechercher, puis cliquez sur une des sous clés du registre suivantes : HKEY\_LOCAL\_MACHINE > System > CurrentControlSet > Services > Mahci

HKEY\_LOCAL\_MACHINE > System > CurrentControlSet > Services > IastorV Dans le volet de droite, cliquez sur "Start" dans la colonne "Nom", puis cliquez sur "Modifier".

Dans la zone "Donnée de la valeur", taper 0, puis cliquez sur OK.

# **Désactiver les points de sauvegarde :**

Panneaux de configuration > système > protection du système, sélectionnez la ligne correspondant à votre disque système, cliquez sur configurer, cochez "désactiver la protection du système".

# **Désactiver les défragmentations planifiées :**

Taper "Defrag" dans le menu "Démarrer" puis cliquer sur "Défragmenteur de disque". Cliquez sur "Configurer la planification", décochez la case "Exécution planifiée (recommandé)" et validez.

# **Vérifier que la fonction TRIM et présente et active :**

Démarrer "CMD.exe" (Console) tapez ou copier coller "fsutil.exe behavior query DisableDeleteNotify" et Entrée si "DisableDeleteNotify=0" cela signifie que leur fonction TRIM et présente et active si " DisableDeleteNotify=1"; il faut activer la fonction TRIM. Tapez ou Copier "fsutil.exe behavior query DisableDeleteNotify" puis coller cette commande et Entrée

# **Ne pas indexer :**

La rapidité du SSD rend cette fonction inutile sur C: Démarrer > ordinateur; clic droit sur C: > Propriétés décocher les cases : Compresser... et Autoriser...> Appliqué et OK

Elle est utile sur D : Démarrer > ordinateur; clic droit sur D: > Propriétés cocher la case: Autorisé.... Appliquer et OK

# **Désactiver MS Search:**

Démarrer taper "Services.msc" Entrée; ligne "Windows Search" clic droit > Propriétés > Type de démarrage > Désactiver > Appliquer et OK

# **Supprimer le contenu du répertoire des index:**

dans l'explorateur: C:\ProgramData\Microsoft\Search\Data\Applications\Windows; double clic et supprimer tous les fichiers mais conserver le répertoire Windows.

### **Supprimer la mise en veille :**

Démarrer "CMD.exe" (console) clic droit; Exécuter en tant qu'administrateur; Tapez "powercfg.exe -h off" (sans les ") (ou mieux faire copier/coller); Entrée et fermez la fenêtre.

# **Supprimer le fichier d'échange du SSD:**

Démarrer; clic droit sur Ordinateur > Propriétés > Paramètres Système avancé; dans Performances; cliquez sur Paramètres > Avancé; dans "Mémoire virtuelle", cliquez sur "Modifier" et décocher "Gestion automatique" C: Aucun fichier d'échange > Définir et Entrée. Cliquez sur le disque dur D: "Taille gérée par le système" > Définir et OK.

### **Déplacer les dossiers temporaires:**

Démarrer; clic droit sur Ordinateur > Propriétés > Paramètres système avancé > variable d'environnement; dans variable utilisateur variable TEMP > modifier > entrer la valeur D:\Temp et OK variable TMP > modifier > Entrer la valeur D:\Temp et OK Nouvelle > Nom > Tapez %temp% > Valeur D:\Temp et OK Si Temp sur D: contenait des données, les mettre dans un dossier Tmp (par ex)

Dans "Variables Système"; faire la même chose que précédemment.

### **Déplacer la corbeille:**

Clic droit sur l'icône de la Corbeille > Vider la corbeille Clic droit sur l'icône de la Corbeille > Propriétés > Sélectionnez le SSD (C: > Taille personnalisée > Taille maximale > mettre à 1 (on ne peut pas mettre 0); la corbeille est maintenant sur la racine de l'autre disque.

# **Paramétrer Firefox (4 à 8.1): (inutile si users\nomducompte déplacé sur D)**

Déplacer les mises en cache de Firefox du SSD vers D:

Ouvrez Firefox; dans la barre d'adresse; Taper: "about:config" (sans les ") et Entrée Clic droit sur "browser.cache.disk.parent\_directory" (sans les ") > Modifier > tapez "[D:\FirefoxCache](../FirefoxCache)" (sans les ") et OK.

Clic droit sur "browser.cache.offline.parent\_directory" (sans les ") > Modifier > taper "D:\FirefoxCache" (sans les ") et OK

## **Déplacer le dossier Users\nomduCompte de C: sur D:**

Ouvrir une session administrateur (net users administrateur /active:yes (no)) avec console en administrateur. Avec console administrateur :

Créer sur D: Users\nomducompte, (ou in French: utilisateurs\nomducompte) robocopy /copyall /mir /xj C:\Users\nomducompte D:\Users\nomducompte /R:0 /W:0 supprimer les données Users\nomducompte sur C, puis rmdir C:\Users\nomducompte créer lien mklink C:\Users\nomducompte D:\Users\nomducompte

dans registre

HKLM > Software > Microsoft > WindowsNT > CurrentVersion > ProfileList > S-1-xxxxx contenant dans ProfileImagePath C:\Users\nomducompte, remplacer C par D

# **Accélérer l'ouverture de Windows:**

Désactiver les éléments de démarrage:

Démarrer; Tapez "msconfig.exe" (sans les ") > Entrée > Général > Cocher "Démarrage sélectif"; cocher "Charger les services système" et "Charger les éléments de démarrage" > Onglet Démarrage > décochez les programmes inutiles au démarrage (en fond de tâche (par ex Adobe Updater...., etc)); ou plus rapide, bouton

"Désactiver tout" puis cochez uniquement les programmes indispensables (antivirus, Classic shell (si utilisé), NetTime ou TimeSync (si utilisés), Java Platform....) > Appliquer et OK

#### **Mise à l'heure:**

Par le service W32Time.exe. Modifications du registre: HKLM > System > CurrentcontrolSet > Services > W32Time > Parameters > NtpServer : fr.pool.ntp.org (Ou par Ajuster Date Heure Onglet Temps Internet Modifier les paramètres, cocher Synchroniser avec...serveur: fr.pool.ntp.org) Time Provideurs > NTPClient > SpecialPollInterval valeur 86400 (s) (24h) Config > AnnounceFlag = 5 et ValueInterval =  $xx$  (s) Config > TimeProviders > Ntpserver > Enabled =  $1$ Config > MaxNegPhaseCorrection = 0xffffffff (quelque soit la date/heure) Config > MaxPosPhaseCorrection = 0xffffffff FileLogName.....(éventuellement changer le chemin) FileLogSize (en octets) Eventuellement autoriser port UDP 123 dans pare feu

Console: W32tm sc stop w32time (arrêt mise à l'heure) sc start w32time (démarre mise à l'heure) w32tm /query /source (affiche la source) w32tm /resync /rediscover (remet à jour en reconnectant à la source w32tm /? (infos)

Démarrer le planificateur de tâches (Panneau configuration/Outils d'administration) Bibliothèque.../Microsoft/Windows/Time Synchronization, dans propriétés, modifier Déclencheurs en sélectionnant Au démarrage.

Exécuter: services.msc permet de modifier le service mise à l'heure.

Utiliser éventuellement KarensTime setup (TimeSync-setup.exe) et le paramétrer avec le serveur ntp.univlyon1.fr

en mode auto, pour tous les utilisateurs, au démarrage (retarder de1min dans gestion démarrage Windows) et arrêt après mise à jour date/heure.

### **Exécuter en tant que Administrateur:**

HKLM\Software\Microsoft\Windows\CurrentVersion\Policies\System\EnableLVA (=1)

# **Désactiver la gravure:**

HKLM\Software\Microsoft\Windows\CurrentVersion\Policies\Explorer\NoCDBurning (=1) HKCU\ " " " " "

# **Désactiver Windows Defender:**

HKLM\System\CurrentControlSet\Services\WdBoot\Start (=4)

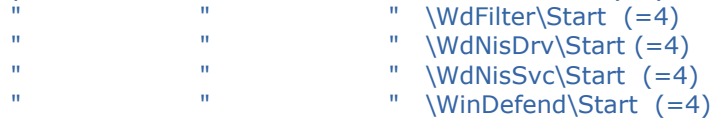

### et aussi:

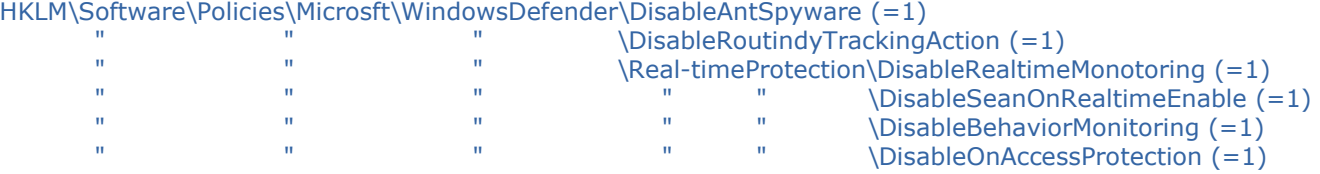